# **Search and View Drainage Records via GeoInfo Map**

# **Quick Reference Guide**

September 2016

 $\frac{1}{2}$  ,  $\frac{1}{2}$  ,  $\frac{1$ 

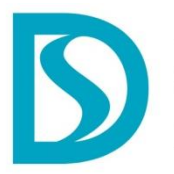

渠務署 Drainage Services Department

## **1 Aim**

Assist users in searching and viewing the Drainage Services Department's Drainage Records via GeoInfo Map.

#### **2 System Requirements**

Browsers: Internet Explorer / Firefox / Chrome / Safari

(For tablet, smart phone, iPad or iPhone users, please select "Request Desktop Site" at browser.)

- [Recommended Screen Resolution:](javascript:;) 1280 x 1024
- $\triangleright$  Web site of GeoInfo Map: [http://www.map.gov.hk/](http://www.map.gov.hk/gih3/index.jsp)gih3/view/index.jsp

#### **3 Overview of GeoInfo Map**

3.1 GeoInfo Map is a geospatial information service provided by the Hong Kong Special Administrative Region (HKSAR) Government to the general public, dedicated to facilitate the searching and understanding of geographical locations, the built and natural environments, and public facilities in Hong Kong.

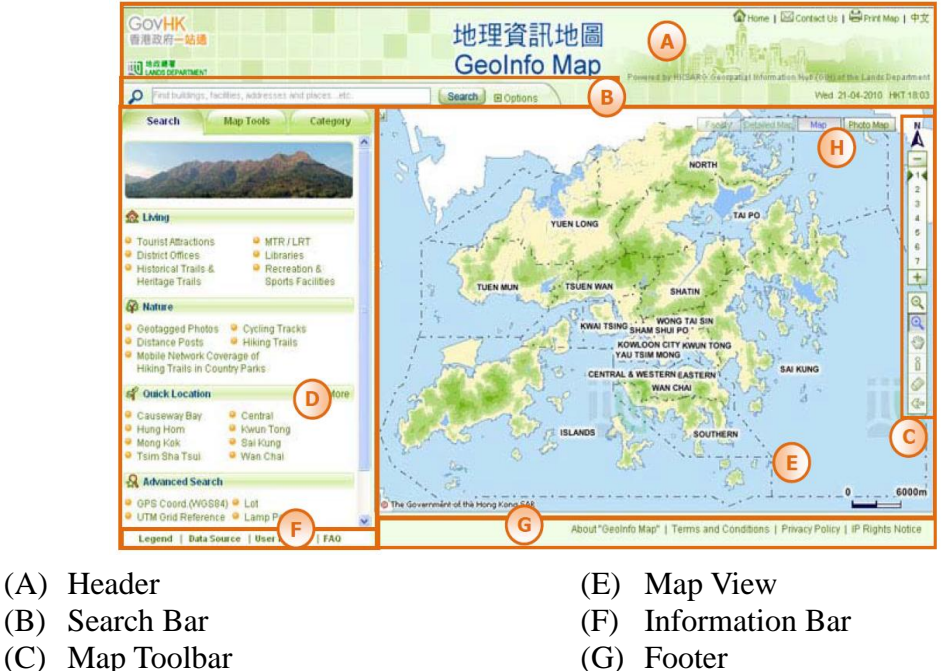

- - (D) Function / Result Panel (H) View options
- 
- 
- 3.2 For more information about Terms and Conditions, Privacy Policy and IP Rights Notice of GeoInfo Map, please refer to the Footer (G) of the GeoInfo Map website.
- 3.3 User manual of GeoInfo Map is available for download. Please refer to the Information Bar (F) located at the lower left corner of GeoInfo Map website.
- 3.4 Legend information is also available at link on the Information Bar (F).

#### **4 View Drainage Records**

4.1 Symbols of drainage facilities will only be visible at zoom levels 5, 6 and 7. To zoom in, users may use the tools available on the Map Toolbar.

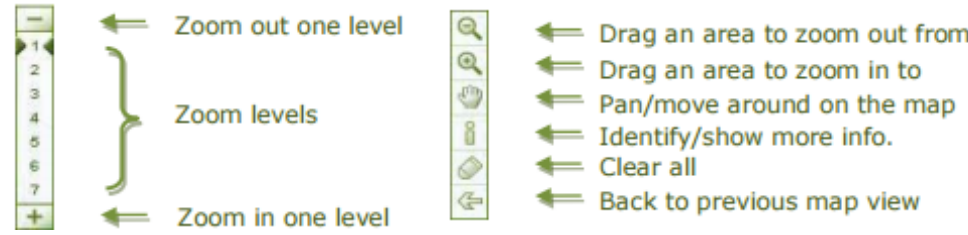

4.2 Click "Map Tools" tab on the top part of the "Function / Result Panel" (D), then click "Facilities Display" button.

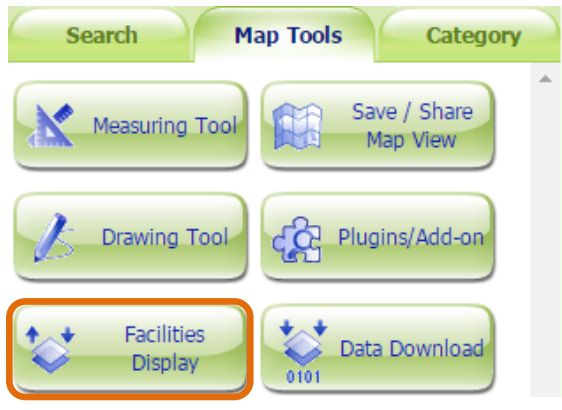

4.3 To display the symbols of drainage facilities, tick the 'Drainage Pipes and Manholes' box

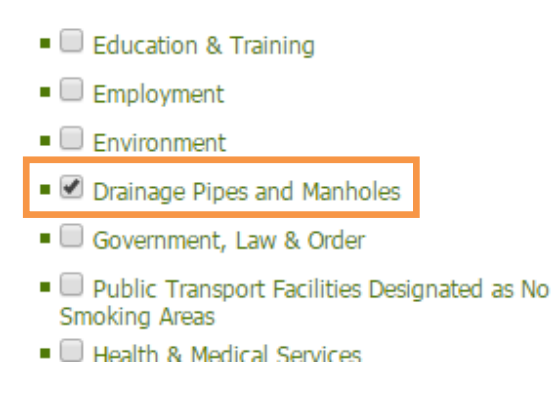

Note: Symbols of drainage facilities will only be visible at zoom levels 5, 6 and 7. "Drainage Pipes and Manholes" box is dim until zoom level is at 5, 6 and 7.

- 4.4 Click  $\begin{bmatrix} 1 \ 0 \end{bmatrix}$  (Identify) on the Map Toolbar (C).
- 4.5 Click to select one of the symbols of drainage facilities on the map.
- 4.6 One or more drainage features close to the selected location will be selected and the corresponding information (type and feature number) of the selected features, will be shown on the pop-up window. Click "show detail  $[+]'$ " to show the details of the feature.

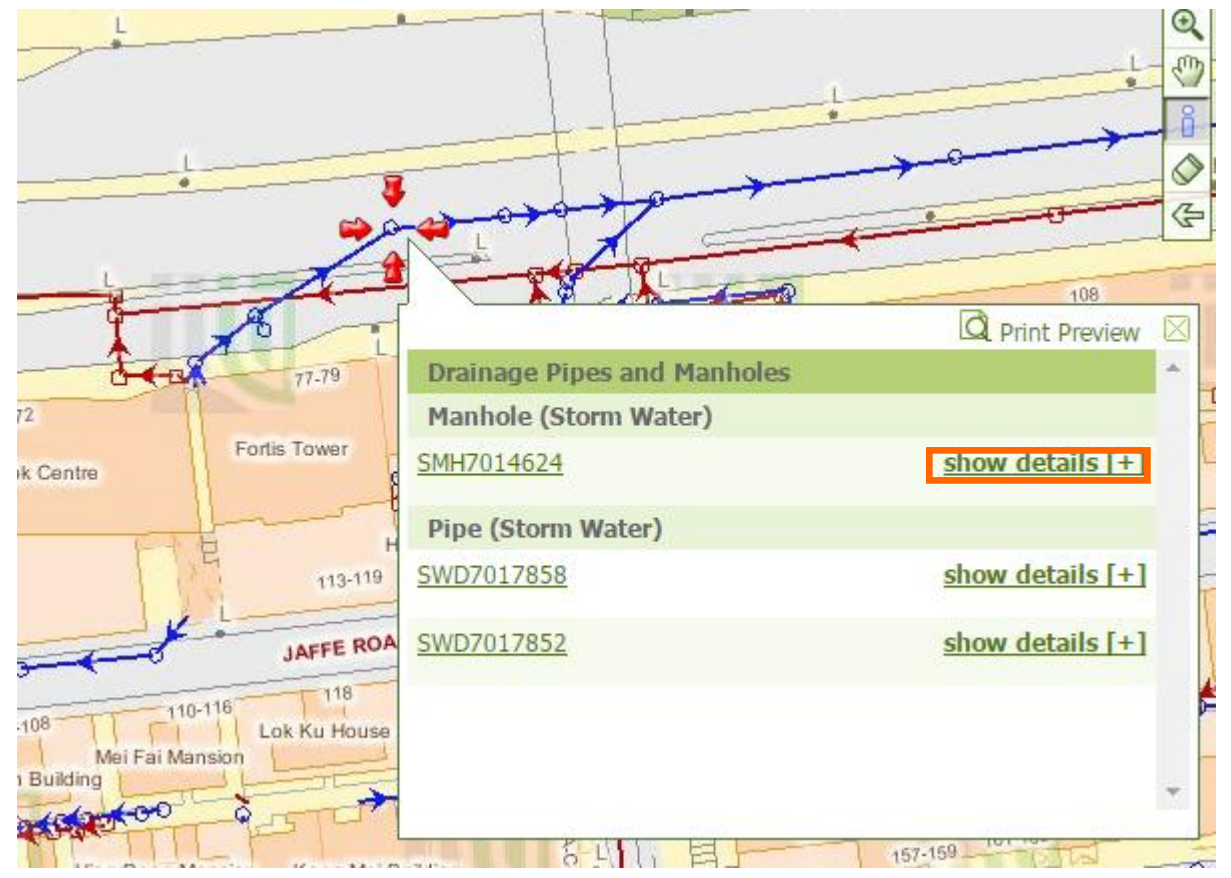

4.7 If users click on the feature number, the corresponding information about the selected features will be displayed on the "Function / Result Panel" (D).

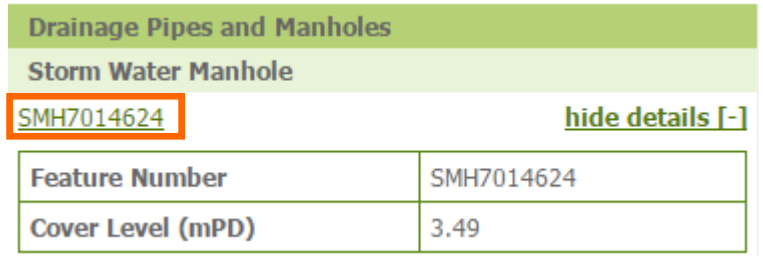

4.8 Users can put mouse over a feature number on the Result Panel, the corresponding feature will be indicated on the map by red arrows.

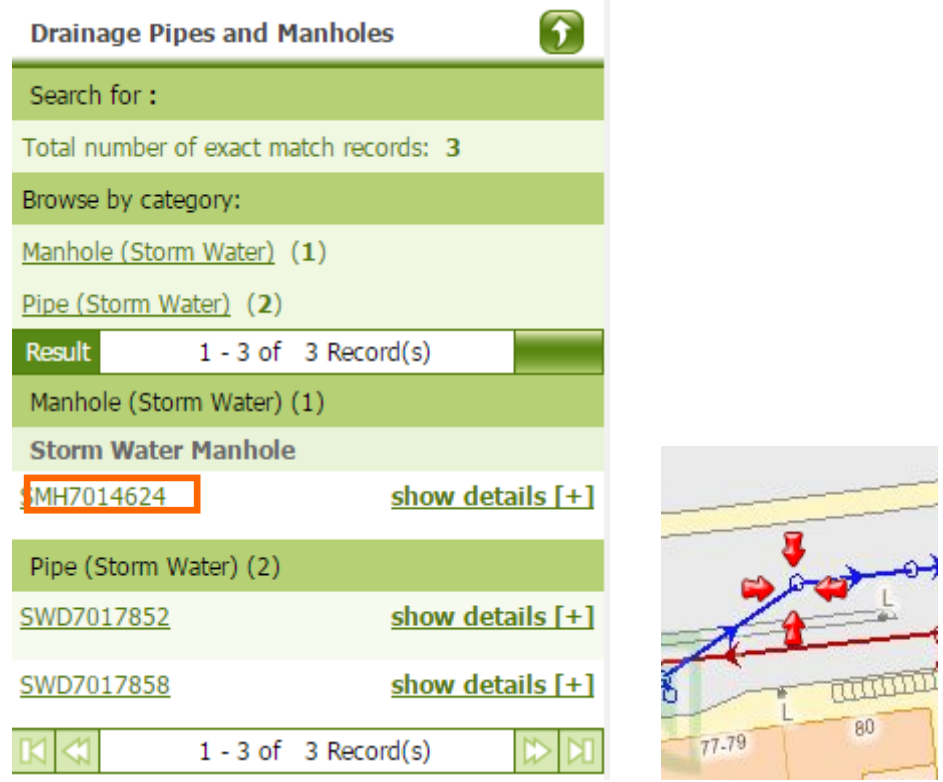

4.9 Click "show details  $[ + ]$ " to show the details. If users click on the feature number, the corresponding feature will be indicated by red arrows and highlighted cyan on the map.

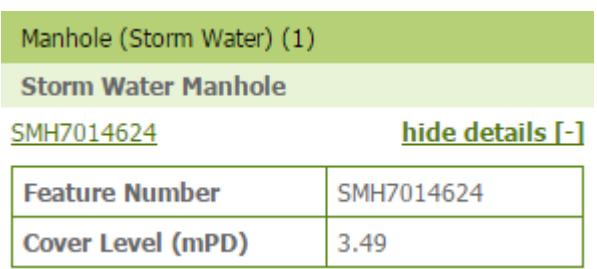

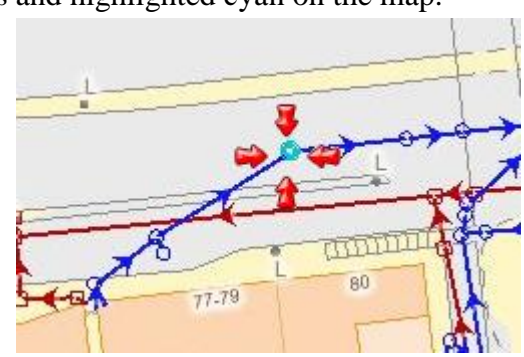

#### **5 Search Drainage Records by Feature Number**

- 5.1 Click "Category" tab on the top part of "Function / Result Panel (D)", click "Environment" button, and then click "Drainage Pipes and Manholes".
- 5.2 Input feature number, and then click "Search" button.

**Drainage Pipes and Manholes** 

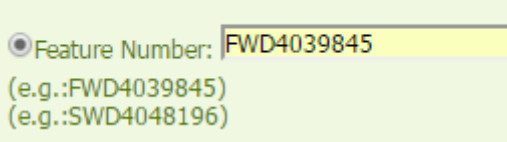

5.3 The search result is shown on the Result Panel (D). Click [ + ] to show the details. If users click on the feature number, the corresponding feature will be indicated by red arrows and highlighted cyan on the map.

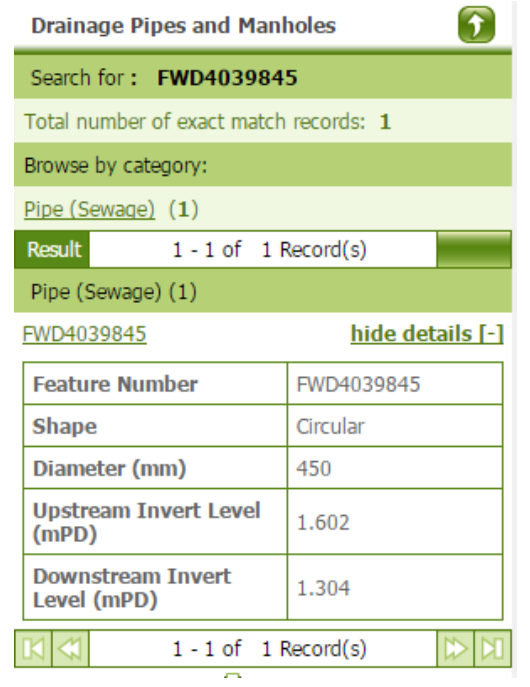

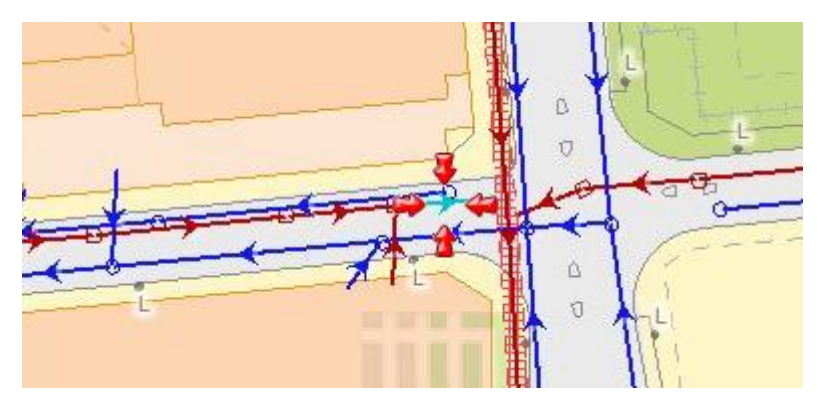

## **6 Search Drainage Records by Keyword**

- 6.1 Click "Category" tab on the top part of the "Function / Result Panel" (D), click "Environment" button, and then click "Drainage Pipes and Manholes".
- 6.2 Click the button as below.

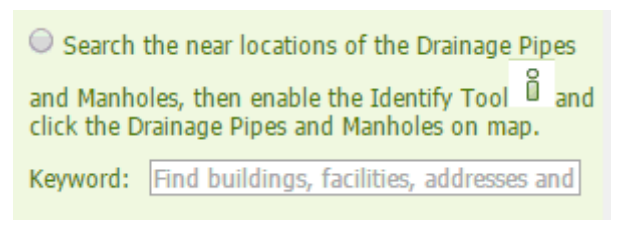

- 6.3 Input keyword, such as place name, building name or street name, etc, and then click "Search".
- 6.4 The search result will be shown on the Result Panel (D).

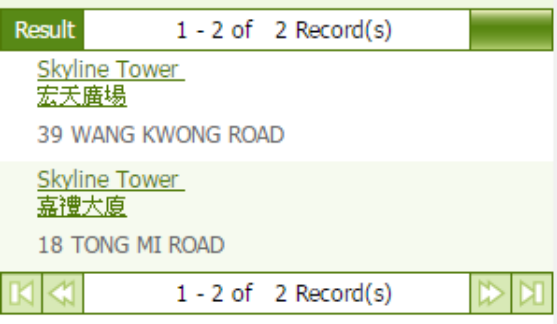

6.5 Click on the appropriate search result, the drainage facilities near the selected location will be shown on the map.

**-END-**